**2**

**截箱門大郎** +フォル

### 図面(PDF)を取り込む

『蔵衛門クラウド』に図面(PDF)を入れることができます。取り込んだ図面はクラウドにアップロードされるた め、つねに最新の図面を共有することができます。

**1** パソコンで『蔵衛門クラウド』にログインします。 <https://kuraemon.net/kcloud/> 工事一覧で、図面を取り込みたい工事を 画面に表示させ、【図面】をクリックします。

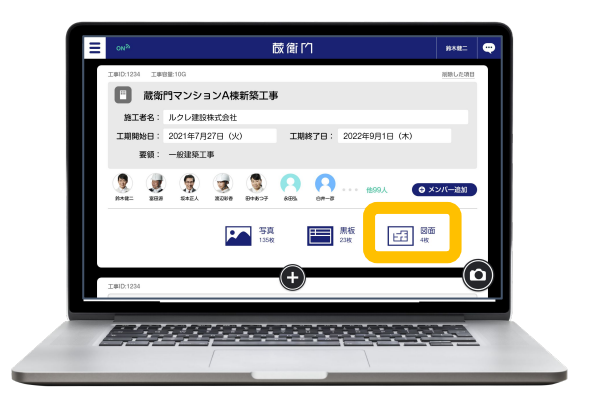

↑ 青山ビル改修工事

【+】(プラス)ボタンをクリックします。 スポタンから登録が可能

 $\leq$  one

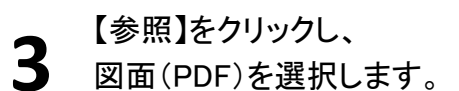

もしくはファイルをドラッグ&ドロップし、 取り込む図面(PDF)を選択します。

**4 【追加】をクリックすると、<br>4 図面(PDF)の取り込みが完了します。** 

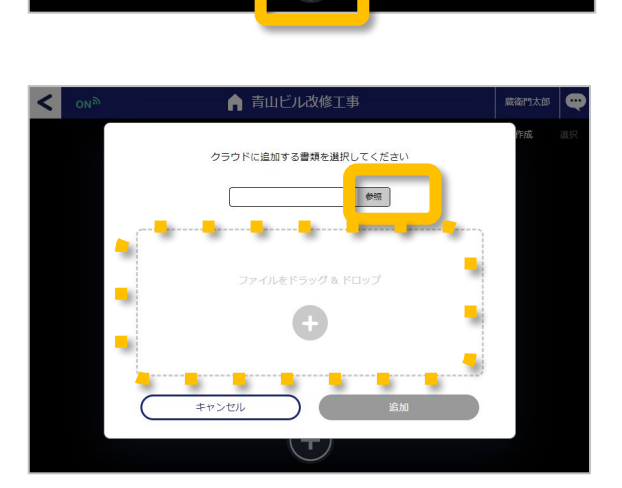

 $\bigoplus$ 

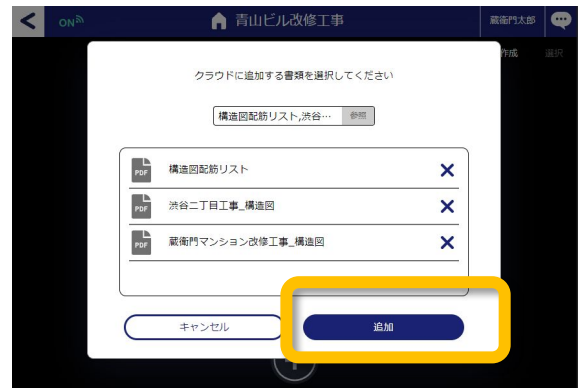

### 図面(PDF)をフォルダ分けする

『蔵衛門クラウド』に取り込んだ図面(PDF)をフォルダ分けすることができます。 フォルダの作成や図面(PDF)の移動は、パソコンで操作可能です。

**1** パソコンで『蔵衛門クラウド』にログインし、 【図面】から【フォルダ作成】をクリックします。

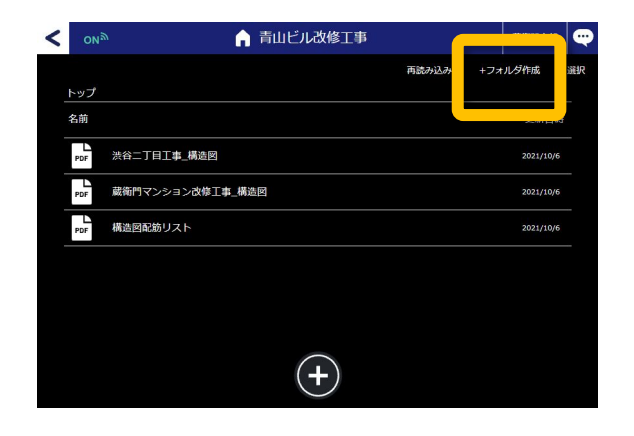

フォルダ名を入力し(①)、 【㻻㻷】をクリックします(②)。 **2**

> 「フォルダを作成しました」と表示されたら 【㻻㻷】をクリックします。

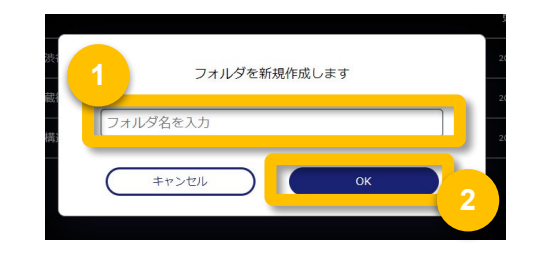

【選択】をクリックします(①)。 移動したい図面(PDF)を選び(2))、 【移動】をクリックします(③)。 **3**

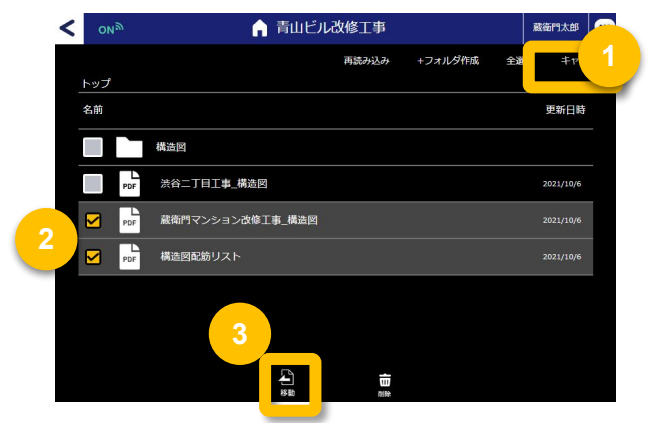

移動したいフォルダを選択し (①)、【ここへ移動する】をクリッ クします(②)。

フォルダに図面(㻼DF)を 仕分けることができました。

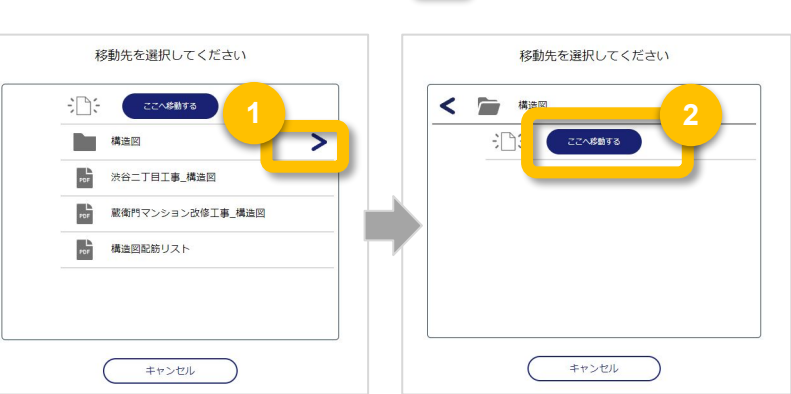

**4**

## 図面(PDF)を見る

『蔵衛門クラウド』に取り込んだ図面(PDF)を、『蔵衛門カメラ』で見ることができます。

**1** 『蔵衛門カメラ』を起動します。 工事一覧で、図面を取り込みたい工事を 画面に表示させ、【図面】をタップします。

閲覧したい図面(PDF)をタップします。 **2**

図面のページー覧が表示されます。 確認したい図面をタップすると、 ダウンロードが䛿じまります。 **3**

ダウンロードが完了すると、 PDFを見ることができます。

ピンチイン/ピンチアウトの操作で、 拡大/縮小をスムーズに操作できます。

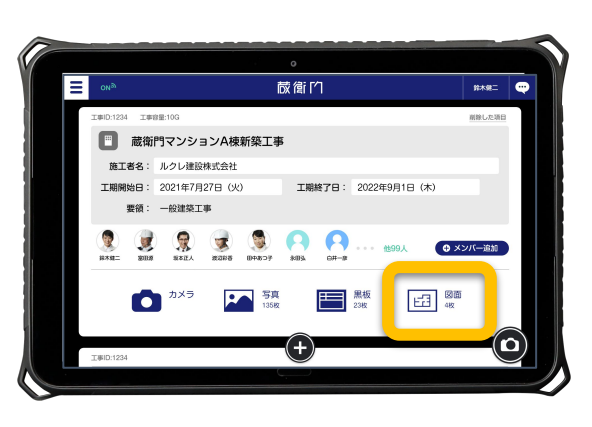

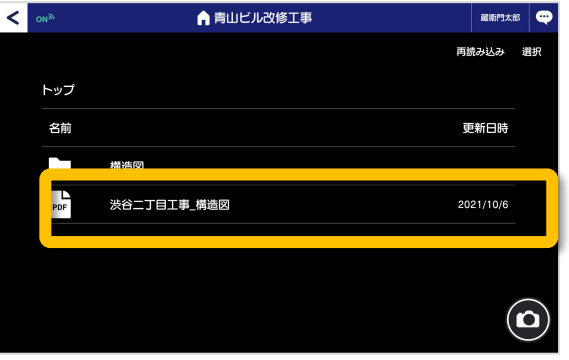

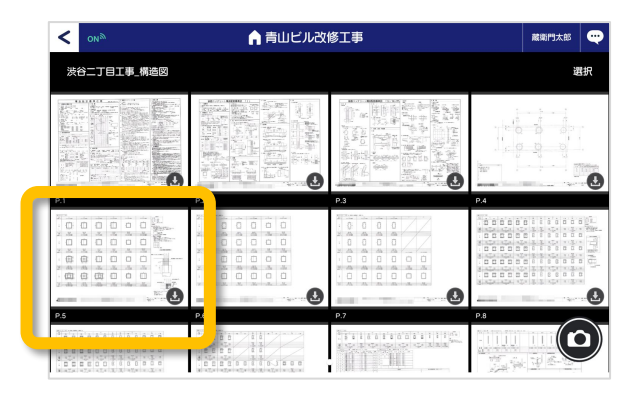

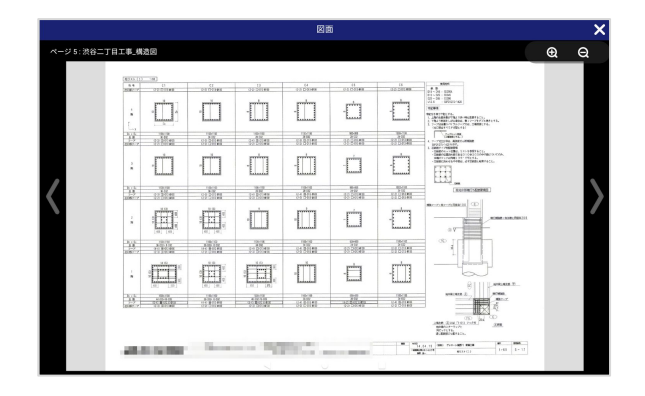

**4**

# 【応用編】図面をキャプチャーして共有する①

図面をキャプチャーし、マークアップして共有する方法をご案内します。

工事より【図面】を選択します。 **1**

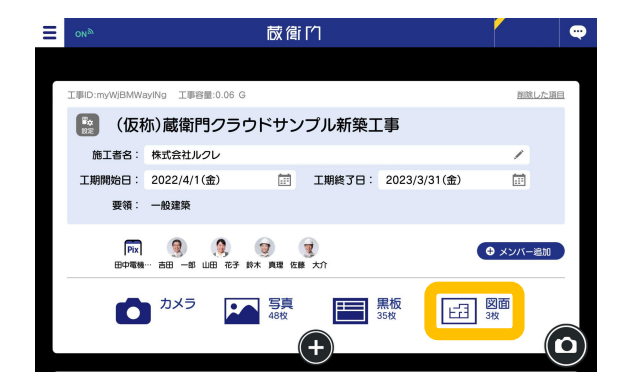

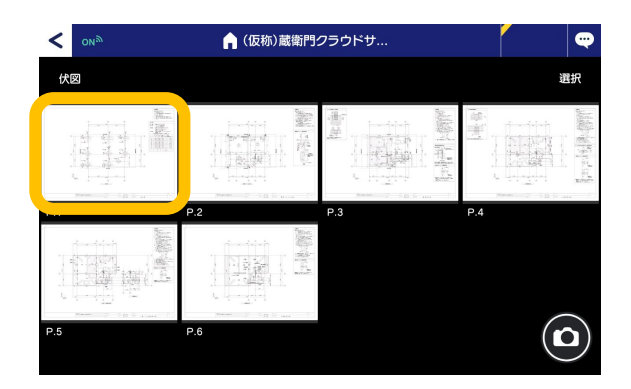

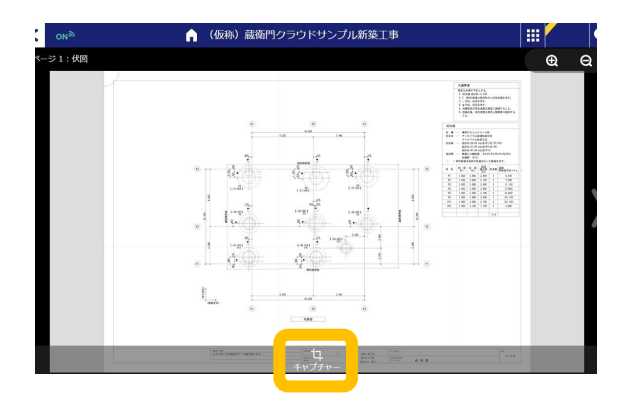

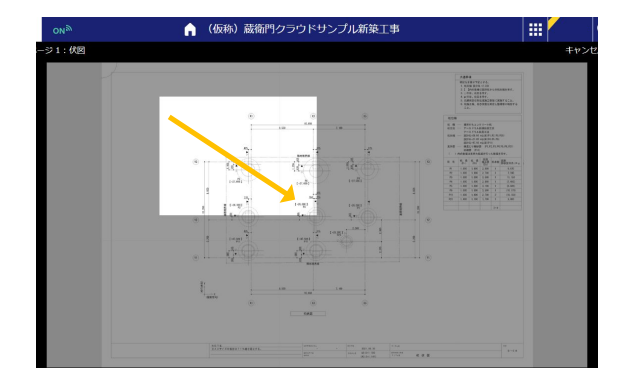

共有したい図面を開きます。 **2**

【キャプチャー】をタップします。

**3**

**4** キャプチャーしたい場所を選択します。 ※左上から右下にタップしながら引っ張 ることで選択ができます。

## 【応用編】図面をキャプチャーして共有する②

図面をキャプチャーし、マークアップして共有する方法をご案内します。

**5**

選択できたら【キャプチャー】をタップします。

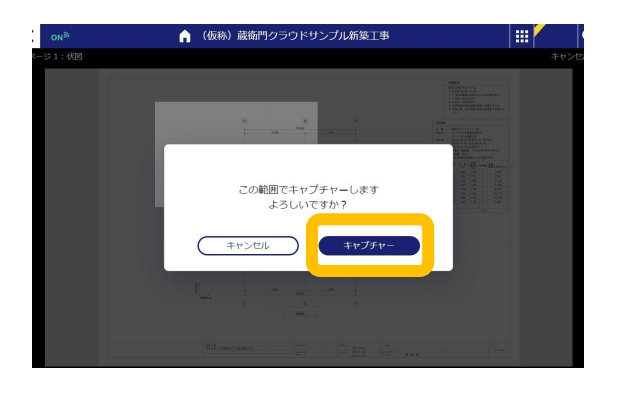

画面左よりペンやマグネット、図形、文字を 使ってマークアップが可能です。(①) 必要なメモ、マークアップが完了したら【共有】 をタップします。(②) **6**

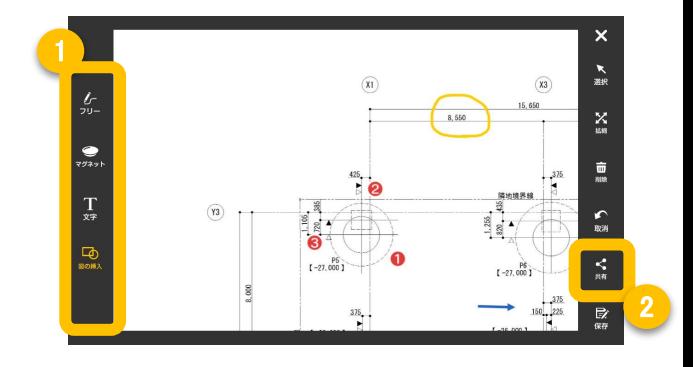

**ア** 共有相手を選択し(①)、【送信】をタップしま <sub>編</sub> 1<br>す。(②) す。(②) ※送信先は複数人選択可。 ※メッセージを書いて送ることもできます。

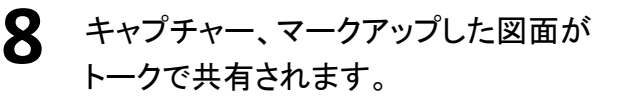

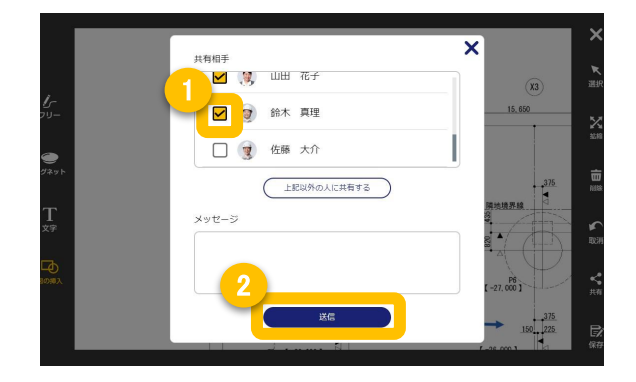

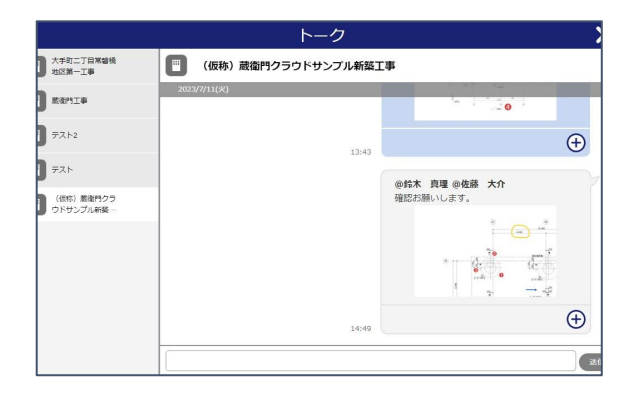